1

## **QUICK START GUIDE**

**Electromagnetic Field Visualization System EPS-02Ev3 NOISE LABORATORY CO., LTD. Edition 3.00 AEA00095-00E-2** 

## **Contents**

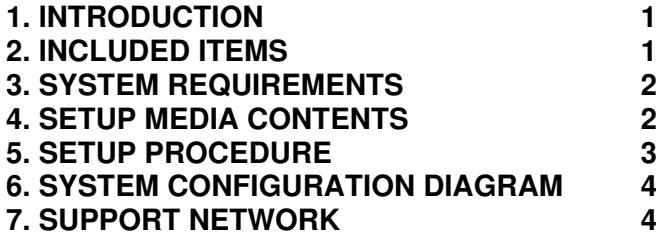

- 
- 
- 
- 
- **SCHART GUIDE**<br>
 The content of this guide is abyect to change without prior notice.<br>
 The respondation of transfer of this guide in any form whatsoever is<br>
probibited without the prior written permission of the Noise La

included with the product.

### A: Web camera

1.12 or 3 empty USB ports<br>
The upgrade version and the minor upgrade version require a DVD drive for installation.

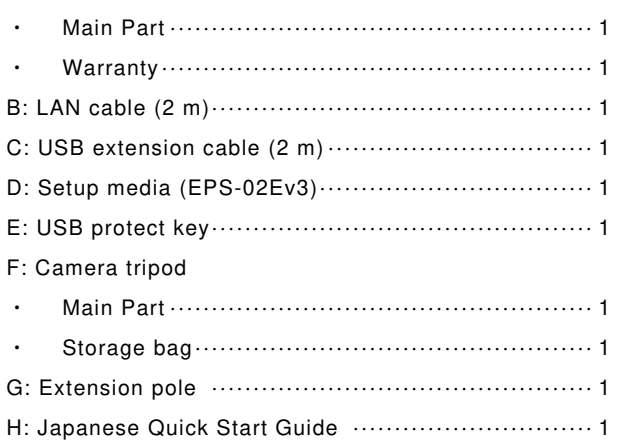

I: English Quick Start Guide (This guide) ················ 1

J: Storage case ················································· 1

\* The key of D, E, H and I are included in the upgrade version, and the key of D is disk media.

\* The key of D, H and I are included in the minor upgrade version, and the key of D is disk media.

# **3. SYSTEM REQUIREMENTS**

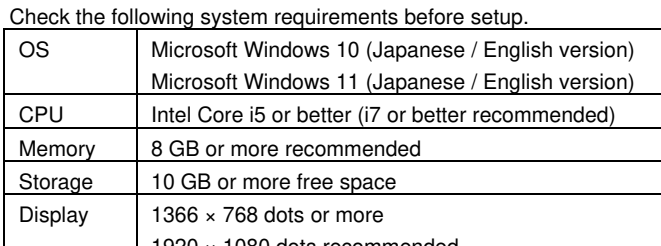

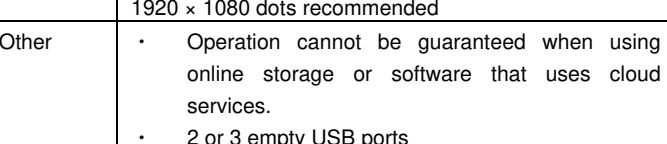

\* If software with high CPU utilization is running, the operation may become unstable.

\* The spectrum analyzer RSA306B may not work in combination with HP ProBook series. Please check in advance.

\* Refer to the manufacturer's website for the latest operation warranty of each device such as camera and spectrum analyzer.

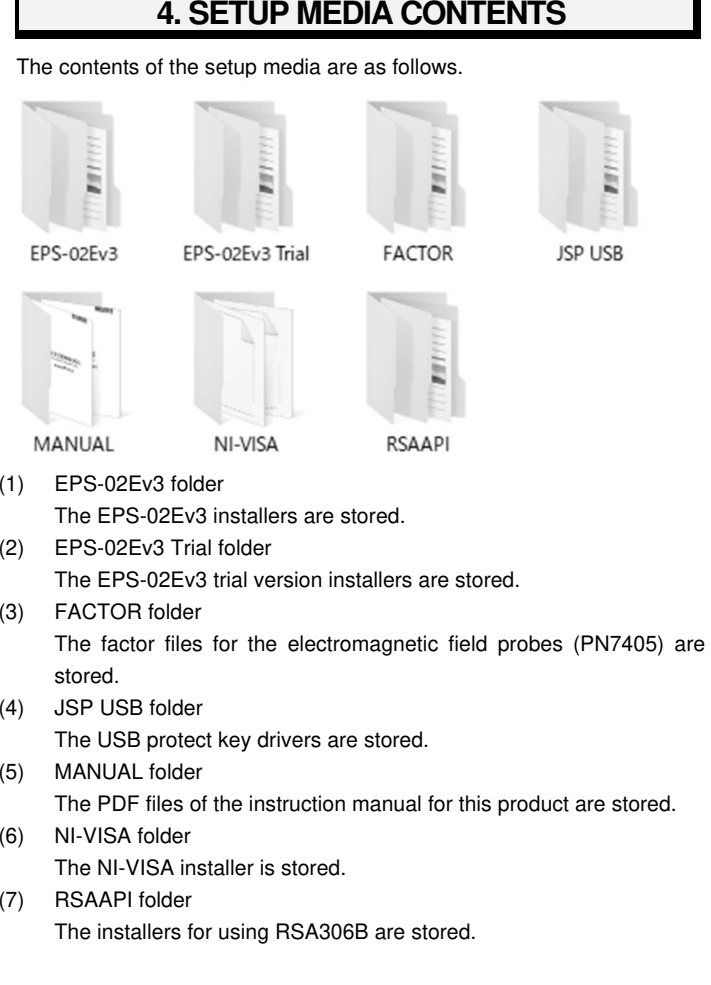

# **5. SETUP PROCEDURE**

Log on to Windows with an ID that has administrator privileges and follow the steps below to setup.

 $\circ$  $\leq$  In the case of upgrade version $>$ 

> Follow steps (3) and (5) to upgrade. It is not necessary to uninstall the EPS-02E or EPS-02Ev2 software beforehand. When the EPS-02E or EPS-02Ev2 software is not needed, uninstall it using "Uninstall or change a program" in "Control Panel".

> The data file (\*.edf) created by EPS-02E or EPS-02Ev2 can be loaded by EPS-02Ev3. However, the file saved by EPS-02Ev3 cannot be used by EPS-02E and EPS-02Ev2.

 $\leq$  In the case of minor upgrade version $>$ 

Follow steps (3) and (5) to upgrade.

- (1) Network Address Setting (when connecting with a LAN cable)
	- ① Set the IP address of the PC. From the "Control Panel", select "Network and Sharing Center", and click "Change adapter settings" from the list on the left side.
	- ② The adapters that can be connected to the network are displayed. Double-click the adapter (local area connection) that is connected to the spectrum analyzer to display its properties. Select "Internet Protocol Version 4" and click "Properties".
	- ③ Set the IP address to "192.168.99.3" and the subnet mask to "255.255.255.0", and click OK. This completes the IP address setting of the PC.
	- ④ Set the IP address of the spectrum analyzer. For details on the spectrum analyzer settings, refer to the instruction manual of the spectrum analyzer. Set the IP address to "192.168.99.100" and the subnet mask to "255.255.255.0".
- (2) Installation of NI-VISA
	- ① Load the setup media and open the "NI-VISA" folder. Execute [Install.exe].
	- ② The installation program will start. Follow the instructions on the screen to install. When installing, make sure that the installation items include NI-VISA.
- (3) Installation of the EPS-02Ev3 software
- ① Load the setup media and execute [EPS-02Ev3\_En.msi] in the [EPS-02Ev3]-[English] folder.
- ② The installation program will start. Follow the instructions on the screen to install.
- (4) Installation of the USB protect key driver
	- ① Insert the USB protect key into the USB port of the PC.
	- ② Select "unknown devices" or "HardKey" of "other devices" in Device Manager and install the driver. The driver file is located in the [JSP USB] folder of the setup media.
- (5) Use of the RSA306B \*The following steps are only required when using the RSA306B as a spectrum analyzer.
	- ① Load the setup media and open the [RSAAPI] folder.
	- ② Open the [32bit] or [64bit] folder depending on your PC and execute [setup.exe] in the folder.
	- ③ The installation program will start. Follow the instructions on the screen to install.

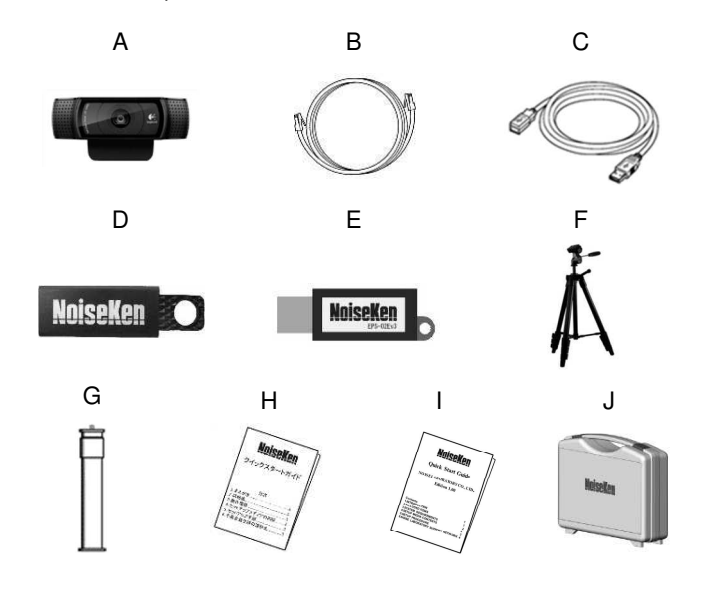

# **6. SYSTEM CONFIGURATION DIAGRAM**

The basic system configuration is as follows.

① Web camera

This captures the image of measurement object.

② Control PC

 This controls the various devices and conducts electromagnetic field measurement.

③ Spectrum analyzer

This performs frequency analysis of the signals from the measurement sensor and sends the spectrum data to the PC.

④ Preamplifier (Optional)

This is a high-performance preamplifier that can be used for EPS-02 series and other various applications.

⑤ Measurement sensor (Optional)

The electrical field probe, magnetic field probe, and other measurement sensors are selected based on the frequency application. NoiseKen optional probes and commercially-available electromagnetic field probes can be used.

# **7. SUPPORT NETWORK**

If a symptom which seems a trouble is found, check the symptom, software version, model name of connected device, and serial number, and inform this information to Noise Laboratory or your nearest sales agent of Noise Laboratory.

### **NOISE LABORATORY CO., LTD.**

 1-4-4, Chiyoda, Chuo-ku, Sagamihara City, Kanagawa Pref., 252-0237, Japan TEL: +81-(0)42-712-2051 FAX: +81-(0)42-712-2050URL: http://www.noiseken.co.jp

Printed in Japan

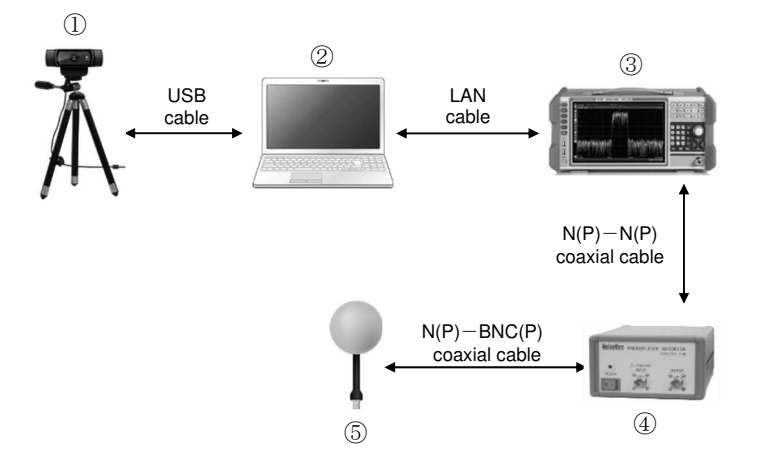